# **How to View your 1098-T and Payment Details**

This guide will show you how to view your 1098-T tax document and payment details online.

## **Directions**

1. Sign into **ctcLink** at https://gateway.ctclink.us/

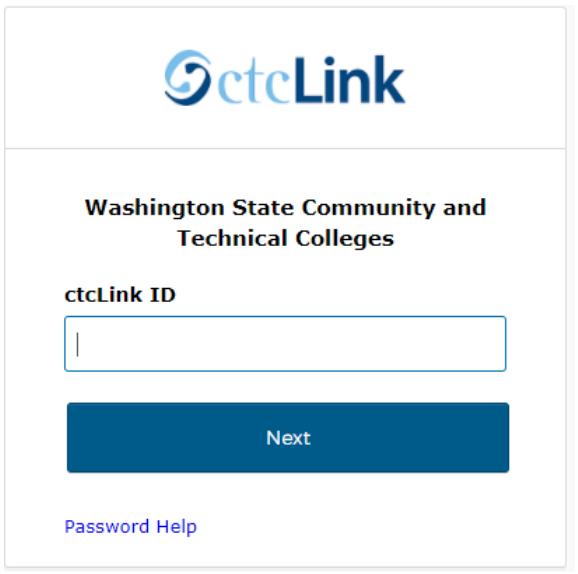

## 2.

You will be brought to a screen to select a tile. Select the appropriate tile for WWCC.

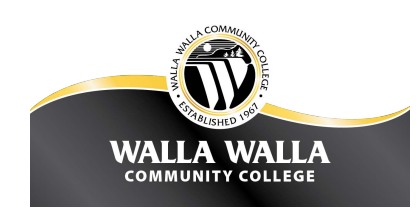

Once signed in to your ctcLink Gateway, select "Student Homepage" :

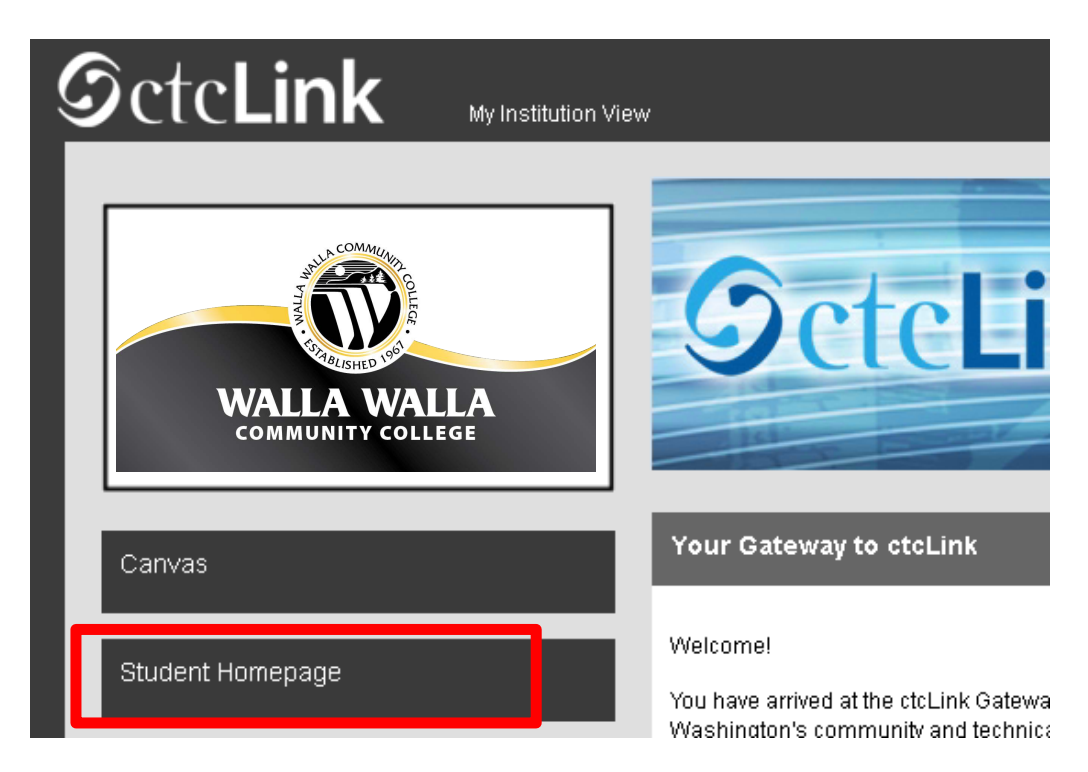

4. The **Student Self Service** homepage will display. Select the **Financial Account** tile:

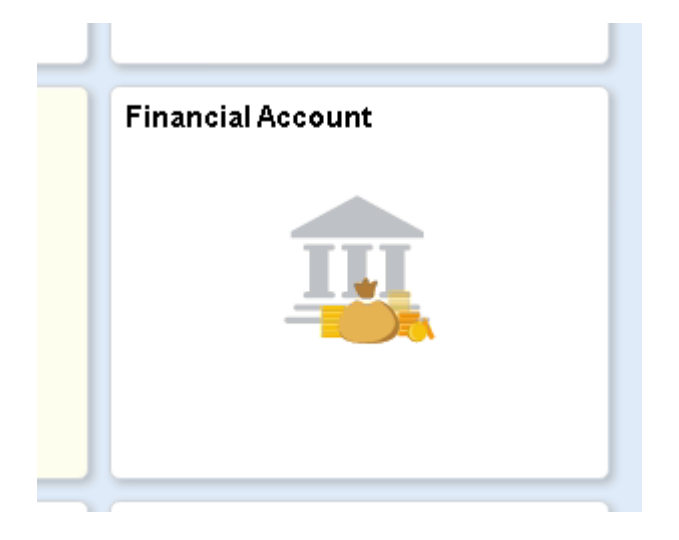

**1.** The **Account** page will display by default. To view your 1098-T, select **"1098-T"** on the left navigation, and then select **"View 1098-T":**

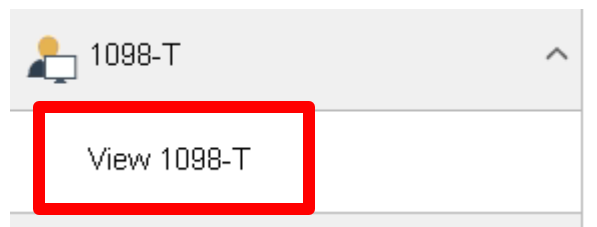

**2.** Select the **"Grant Consent"** button to read the terms of viewing your 1098-T online:

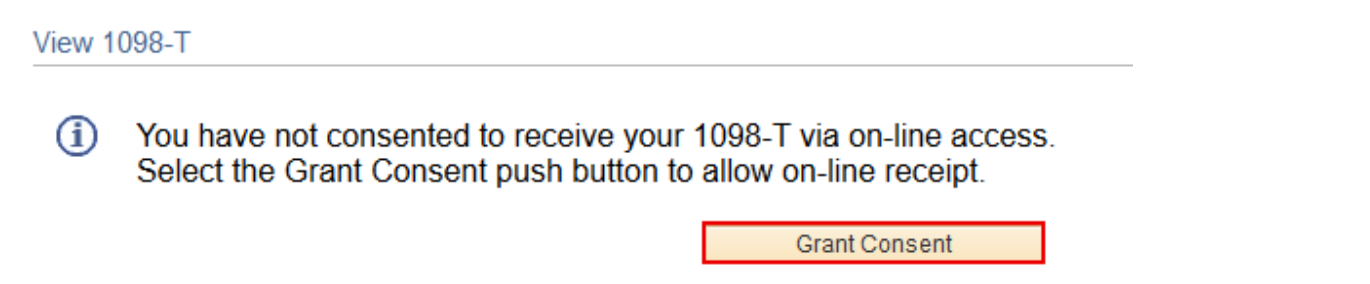

**3.** Read the terms of viewing your 1098-T online, and if you want to accept, check the box next to **"Yes, I have read the agreement"** and then select the **"Submit"** button:

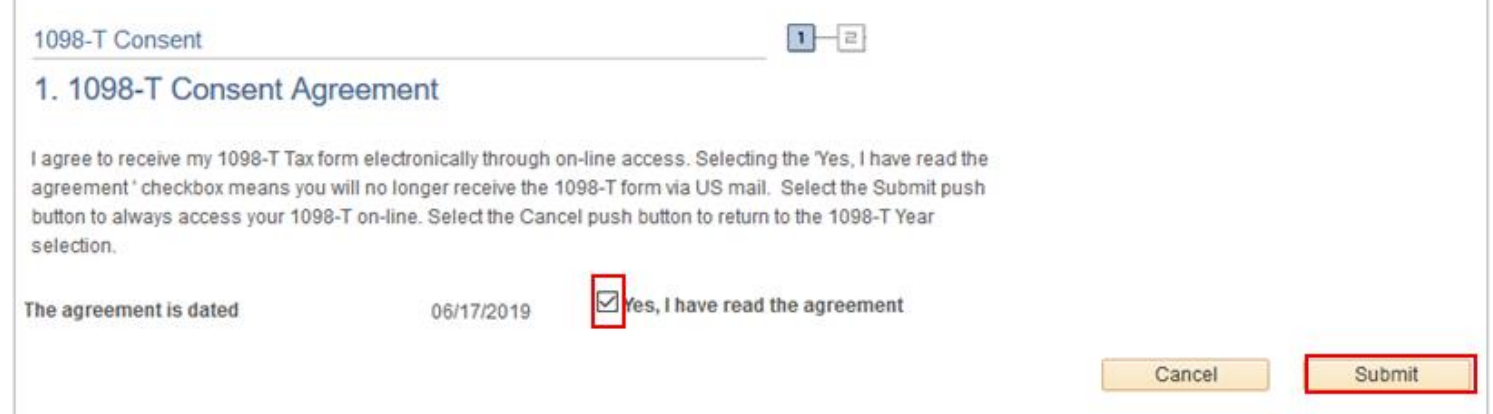

**4.** After accepting the terms, you can proceed to viewing your 1098-T by selecting the **"View 1098-T Selection"** button:

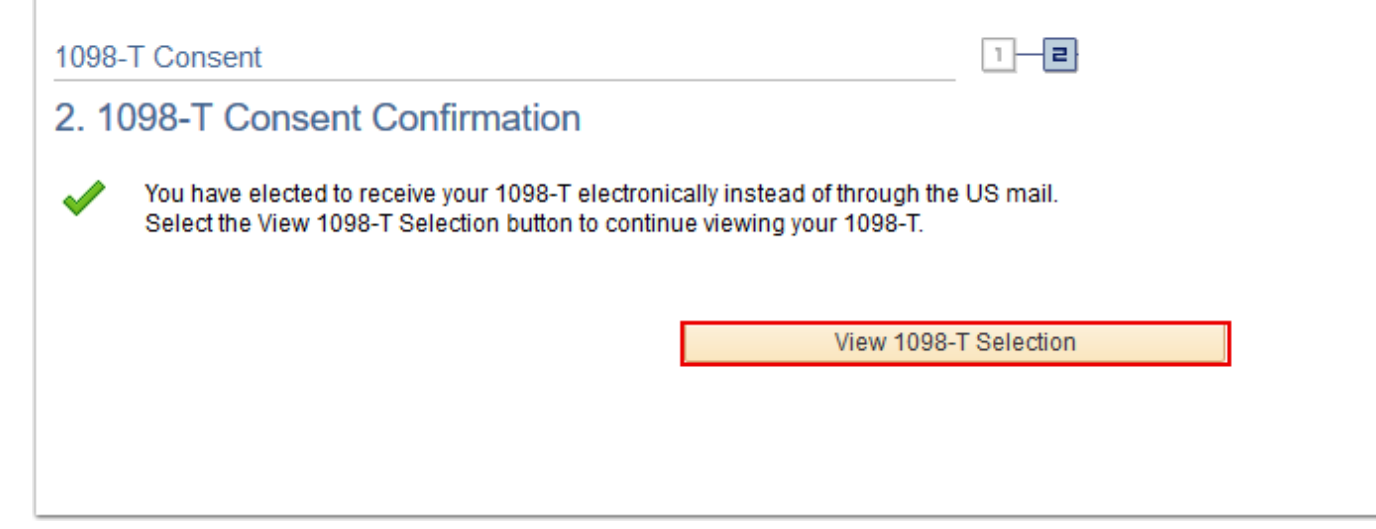

**5.** You can now select the tax year you would like to view your 1098-T **by selecting the year link**, and then it will open a PDF file in a new window. If you are not able to view your document when you select this button, you may need to

allow pop-ups from the ctcLInk site, and confirm you have PDF viewing software installed on your computer/device:

## **View 1098-T**

# 1098-T Report Selection

Years listed indicate which 1098-T statements are available for you to access. Please note that the Printed Date will only be visible for years you received a paper copy. Select the Tax Year hyperlink to view the 1098-T Tuition<br>Statement. To view the details, select the Box Amount Tab. View the details by selecting the hyperlink on t Amount field.

Note:

1. If you use a pop-up blocker, you will have to disable it to display your 1098-T.

2. If there is no hyperlink for the amounts, detail information is not available. Please contact your Cashier's office should you need more information.

## 1098-T Report Selection

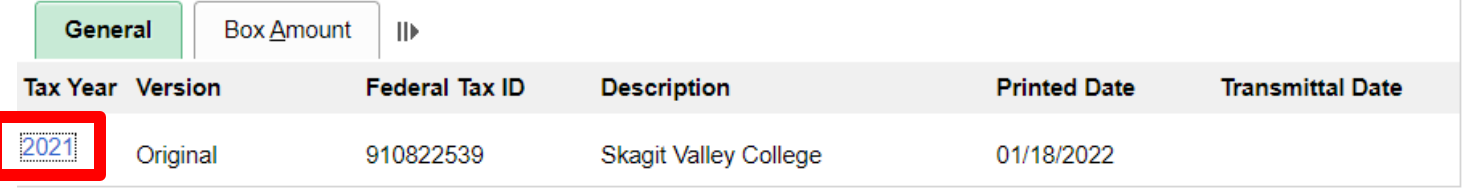

6. To view your 1098-T payment detail, select "Box Amount", and then you can select the amount link under "Payments Received" or any other column to view the details:

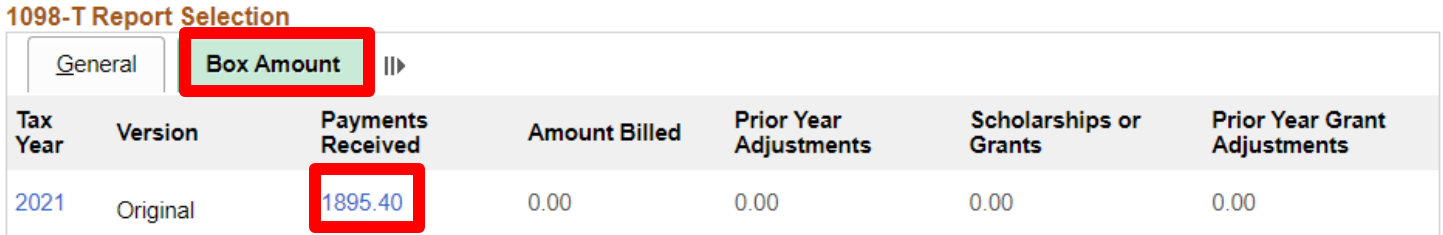

### 1098-T Box Amount drilldown

### View 1098-T - 2021 - Payments Received

#### View 1098-T - 2021 - Payments Received

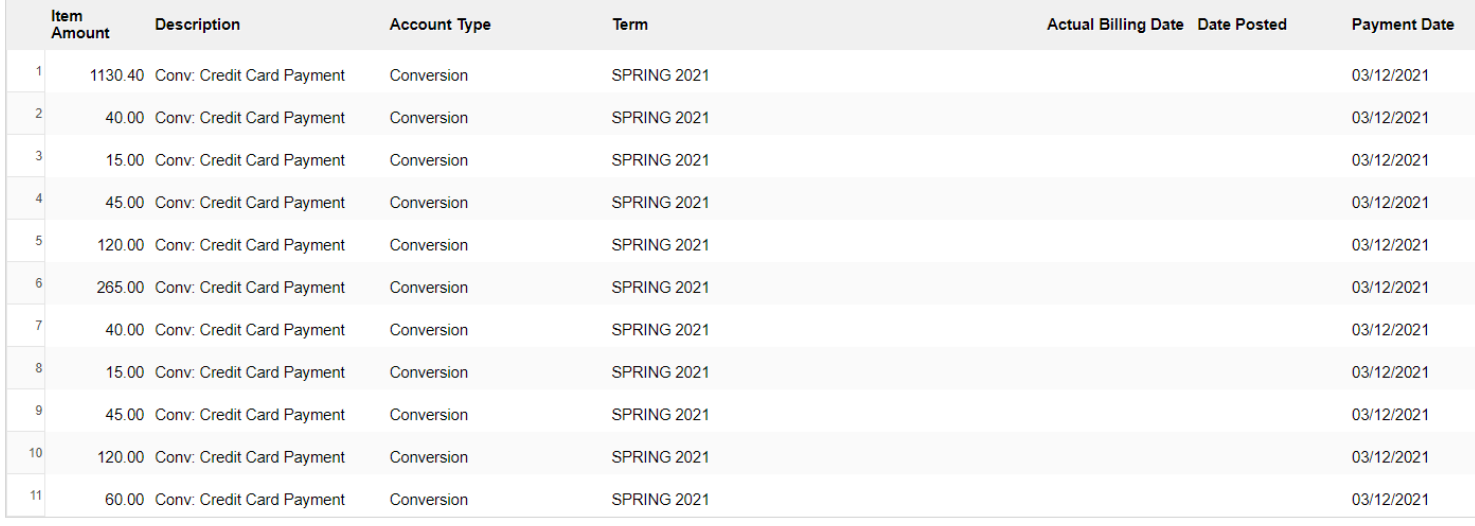